## บทที่ 3

## วิธีดำเนินการวิจัย

## ในการวิจัยครั้งนี้ผู้วิจัยได้ดำเนินการตามขั้นตอน ดังนี้

- 1. ประชากรและกลุ่มตัวอย่าง
- เครื่องมือที่ใช้ในการวิจัย  $\overline{2}$ .
- การทคลองและเก็บรวบรวมข้อมูล  $\overline{3}$ .
- การวิเคราะห์ข้อมูล 4.
- 5. สถิติที่ใช้ในการวิจัย

## ประชากรและกลุ่มตัวอย่าง

ประชากร ได้แก่ นักเรียนชั้นบริยมศึกษาปีที่\2<sup>,1</sup> อียองโรงเรียนวชิรบารมีพิทยาสมิ อำเภอวชิรบารมี จังหวัดพิจิตร ในภาคเรียนที่) ปีกุโจศึกษา 2545 ซึ่งมี 2 ห้องเรียน (จำนวน 67 คน

กลุ่มตัวอธิวัติใช้ ในการทดลอง ได้แก่ นักเรียนชั้นมัฐยุบศึกษาปีที่ 2 ของโรงเรียน วชิรบารมีพิทยาคุมซึกเกองชิรับารมี จังหวัดพิจิตร ในภาคเรียนที่สู่ ปีคุ้งรศึกษา 2545 จำนวน 33 คน ให้ชากการทีมตั้งอย่างด้วยวิธี การสุ่มแบบกลุ่ม (cluster Random Sampling) กล่าวคือ จากนัก เรียนชิ้นบัธยมศึกษาปีที่ 2 จำนวน 2 ห้องเรียน สู่มอยู่สิ่งว่าย มา 1 ห้องเรียน แล้วใช้นักเรียนใน ห้องหีสุ่มใค้เป็นกลุ่มตัวอย่างทั้งหมด

*เ*ครื่องมือที่ใช้ในการวิ<u>จั</u>ย\

้จุดรื่องนี้อยู่ใช้ในการวิจัย มี 3 ชนิด ได้แก่

\.<br>\. ±บัทเรียนคอมพิวเตอร์ช่วยสอนที่ใช้ในการวิจัยเป็นบทเรียนที่ในรายวิชาวิทยาศาสตร์ ์ รื่องโลกและการเปลี่ยนแปลง สำหรับนักเรียนระดับมัธยมศึกษาปีที่ 2 ตามหลักสูตร ขึ้งขมศึกษาตอนต้นพุทธศักราช 2521 (ปรับปรุง พ.ศ.2533)ของกระทรวงศึกษาธิการ

2. แบบทคสอบวัคผลสัมฤทธิ์ก่อนเรียนและหลังเรียน มีลักษณะเป็นแบบปรนัยชนิค เลือกตอบ 4 ตัวเลือก จำนวน 40 ข้อ

่ 3. แบบสอบถามความพึงพอใจของนักเรียนที่มีต่อบทเรียนคอมพิวเตอร์ เรื่องโลกและ การเปลี่ยนแปลง ซึ่งมีลักษณะเป็นแบบมาตราส่วนประมาณค่า (Rating Scale) ซึ่งมี 5 ระดับ คือ ้มากที่สุด มาก ปานกลาง น้อย น้อยที่สุด โดยผู้วิจัยได้ปรับปรุงมากจากแบบวัดเจตคติของ

ิสมบัติ สายทน ซึ่งทำการวิจัยเรื่อง การพัฒนาโปรแกรมคอมพิวเตอร์ เพื่อประกอบการเรียนการ สอนวิชานิวเคลียร์ฟิสิกส์ (สมบัติ สายทน. 2534 : 112-113)

## วิธีสร้างเครื่องมือวิจัย

ผู้วิจัยสร้างเครื่องมือในการวิจัยแต่ละชนิดตามขั้นตอนดังนี้

1. การสร้างบทเรียนคอมพิวเตอร์ช่วยสอน วิชาวิทยาศาสตร์ a 204 เรื่องโลกและการ เปลี่ยนแปลง แบ่งเป็น 4 ขั้นตอนดังนี้

## 1.1 ขั้นตอนที่ 1 ขั้นศึกษา

1.1.1 ศึกษาคำอธิบายรายวิชา เนื้อหาและจุดประสงค์ตั้งพฤติกรรมจาก หลักสูตรมัธยมศึกษาตอนต้น พุทธศักราช 2521 (ฉบับปรับปรุง 2533) และคู่มีอิครุจิชาวิทยาศาสตร์ เล่ม 4 ว 204 ชั้นมัธยมศึกษาปีที่ 2 เรื่องโลกและการเปลี่ยนแม่สะั $\setminus$ ซึ่งชัดทำโดยสถาบันส่งเสริม การสอนวิทยาศาสตร์และเทคโนโลยี กระทรวงศึกษาชื่อวุจ

1.1.2 ผู้วิจัยศึกษาโปรแกรมออังเธอนาร์ 5.2 ในการสร้างบทเรียน คอมพิวเตอร์ช่วยสอน โดยศึกษาโปรแกรม ดังนี้ \ \$

โปรแกรมออร์เธอแลร์ จั๊ดเป็น โปรแกรมประเภท Authoring System ที่ใช้ในการเรียบ เรียงงานนำเสนอลักษณะมัลสิมเดียให้มีทั้งภาพนิ่ง ภาคเคลื่อนใหว เสียงเพ็สิง เสียงบรรยาย Sound effect และสามารถให้ตอบกับผู้ใช้โปรแกรมได้หลายรูปแบบ (Interactive Multimedia) คุณสมบัติ ดังหลัก สามาจุกนั้นไปประยุกต์กับงานได้อย่างกว้างขวาง ไม่นั่งหนึ่น เสนอ (Presentation) งานผลิต เข้าเรียนคอมพิวเตอร์ช่วยสอน (CAI : Computer Aided Instruction) **การพัฒนางานด้านโปรแกรม** ออร์เธอแวร์ ใช้เทคนิคที่เรียกว่า Objected Interface ซึ่งเป็นการใช้สัญลักษณ์ (Icon) แทนคำ ้สั่ง ทำให้ง่ายและสะดวกใช้งาน ไม่อั๊กจากนี้ภายในโปรแกรมยังมีตัวแปรและฟังก์ชัน (Variable & Function) เพื่อใช้พัฒนิงในให้มีประสิทธิภาพสูง และสมบูรณ์แบบมากยิ่งขึ้น

# ส่งนับระกอบของโปรแกรมออร์เธอแวร์ 5.2

้เมื่อเข้าสู่โปรแกรม ออร์เธอแวร์ 5.2 เรียบร้อยแล้ว จะปรากฏส่วนประกอบดังนี้

- 1. Beginning of File
- : ตำแหน่งเริ่มต้นวางไอคอน
- Paste Head  $2.$
- : ตัวชี้ตำแหน่งที่จะนำไอคอนมาวาง
- 3. Flow Line

4. End of File

: ตำแหน่งจบไฟล์

: เส้นลำคับการทำงาน

: ไอคอนเครื่องมือต่างๆ **ที่จะ**นำมาวางบนเส้นลำคับการ 5. Icon Palette ทำงาน

- : ไอคอนคำสั่งต่างๆ ที่นิยมใช้บ่อย **Menu Bar** 6.
- : ปุ่มย่อ 7. **Minimize**
- : ปุ่มขยายและแสคงเต็มจอภาพ 8. Maximize/Restore
- : ปุ่มปิดโปรแกรม 9. Close

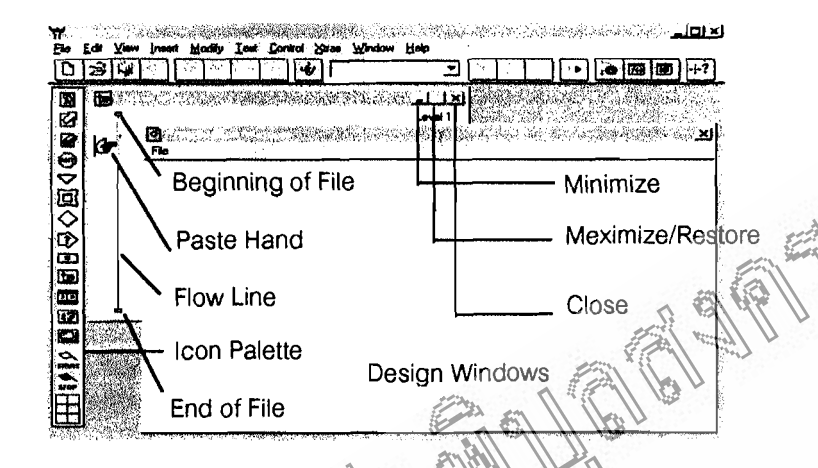

แสดงส่วนประกอบของโป๊รแกรมออร์เธอแวร์ 5.2

ความหมายข้องไอด์อันที่ใช้โนโปรแกรม

ไอคอนหมันติ้ง สัญลักษณ์ที่ใช้แทนคำสั่งในโปรเกิระ โอคอินแต่ละตัวแทนคำสั่งใน

THE CITY

การพัฒนาโปร์แก่งิน ใค้อย่างสมบูรณ์

(Hair)

- Display Icon ใช้แสดง Object ที่เป็น Text & Graphic
- Motion Icon ใช้ทั่วกิ่งดินดีลั่อนไหว มีทั้งหมด 5 แบบ 2.
- Erase (con ซึ่งสบภาพหรือข้อความออกจากจอภาพ 3.
- พังลุ่ง ไออก ใช้หยุดการทำงานของโปรแกรมจนกว่าผู้ใช้จะกดเมาส์หรือแป้นพิมพ์
- 
- Navigate Icon ใช้สร้างการเลื่อนหน้าไปมา 5.
- Framework Icon เป็นไอคอนที่เพิ่มเข้ามาในเวอร์ชันตั้งแต่ 3.X ขึ้นมา 6.
- Decision Icon ใช้ควบคุมการทำงานโดยกำหนดรูปแบบการทำงานได้ว่าให้  $7<sub>1</sub>$ ทำงานตามลำดับขั้น ทำงานแบบสุ่ม หรือเลือกทำงาน ณ ไอคอนใดอย่าง เจาะจง ตามค่าทีีอยู่ในตัวแปร

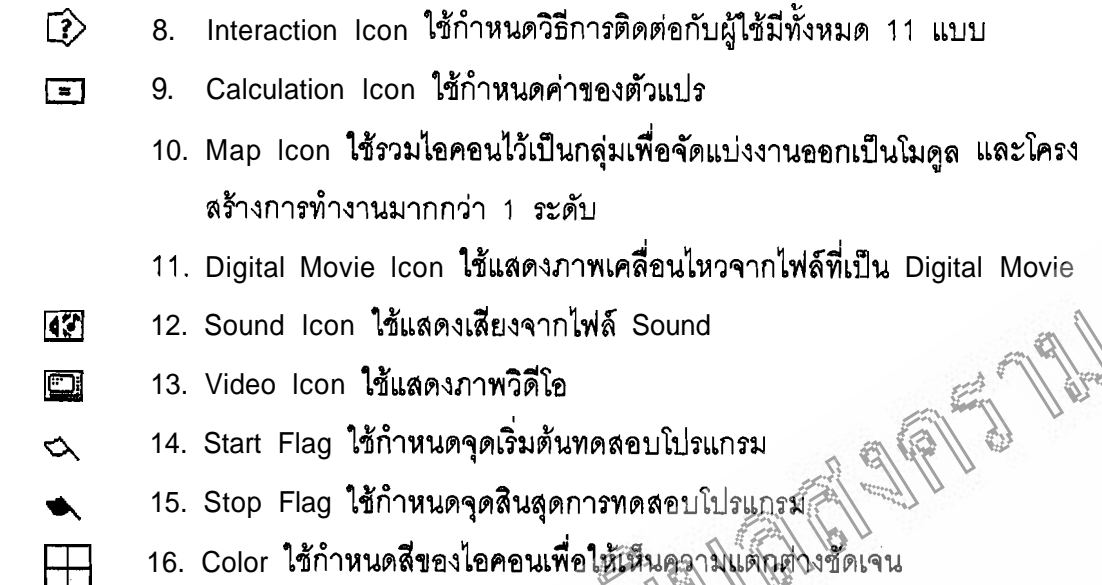

1.2 **&mod 2 &~san~uu** 

ผู้วิจัยแบ่งบทเรียนออักเป็นนิยาวิตย่อย และคำเนินการเฉียนสำดับการน้ เสนอ โดยมีผังงานการเชื่อมโยงในหนึ่งยี่เรียมข้อยแต่ละหน่วย และกำหนดส่วนประกอบในขอภาพ นั้นไปจนจบเนื้อเรื่อง ซึ่งเรียกว่าสุดอรีบอร์ค สตอรีบอร์คจะช่วยให้ผู้สร้างบทเรียนคอมพิวเตอร์ ทราบว่าจะนำอะไร้สิ่งบันพูน้ำจ้อบ้าง รวมถึงขั้นตอนของการดำเนินโร่อง

ด้ว่อยุ่งจัดตอรี่บอร์ดที่ใช้ในการสร้างคอมพิวเตสรังวิยุสอนเรื่องโลกและการเปลี่ยนแปลง

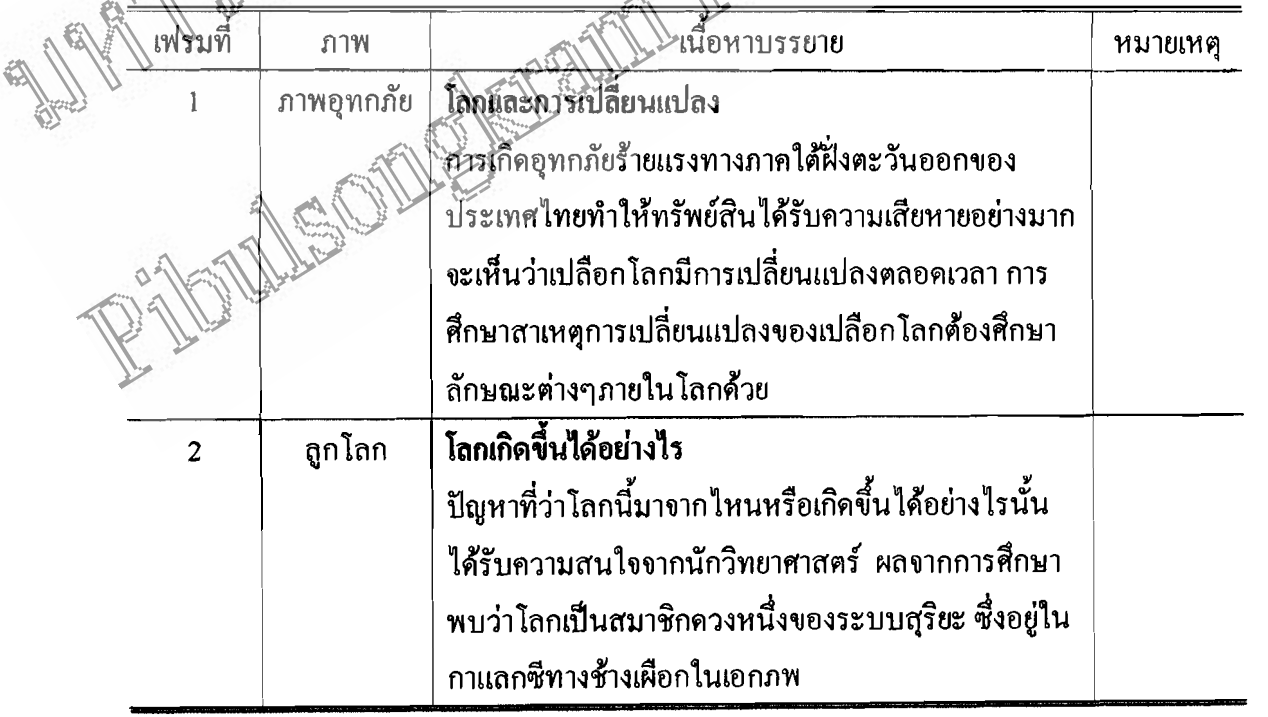

ตัวอย่างผังงาน : คอมพิวเตอร์ช่วยสอนวิชาวิทยาศาสตร์ เรื่องโลกและการเปลี่ยนแปลง

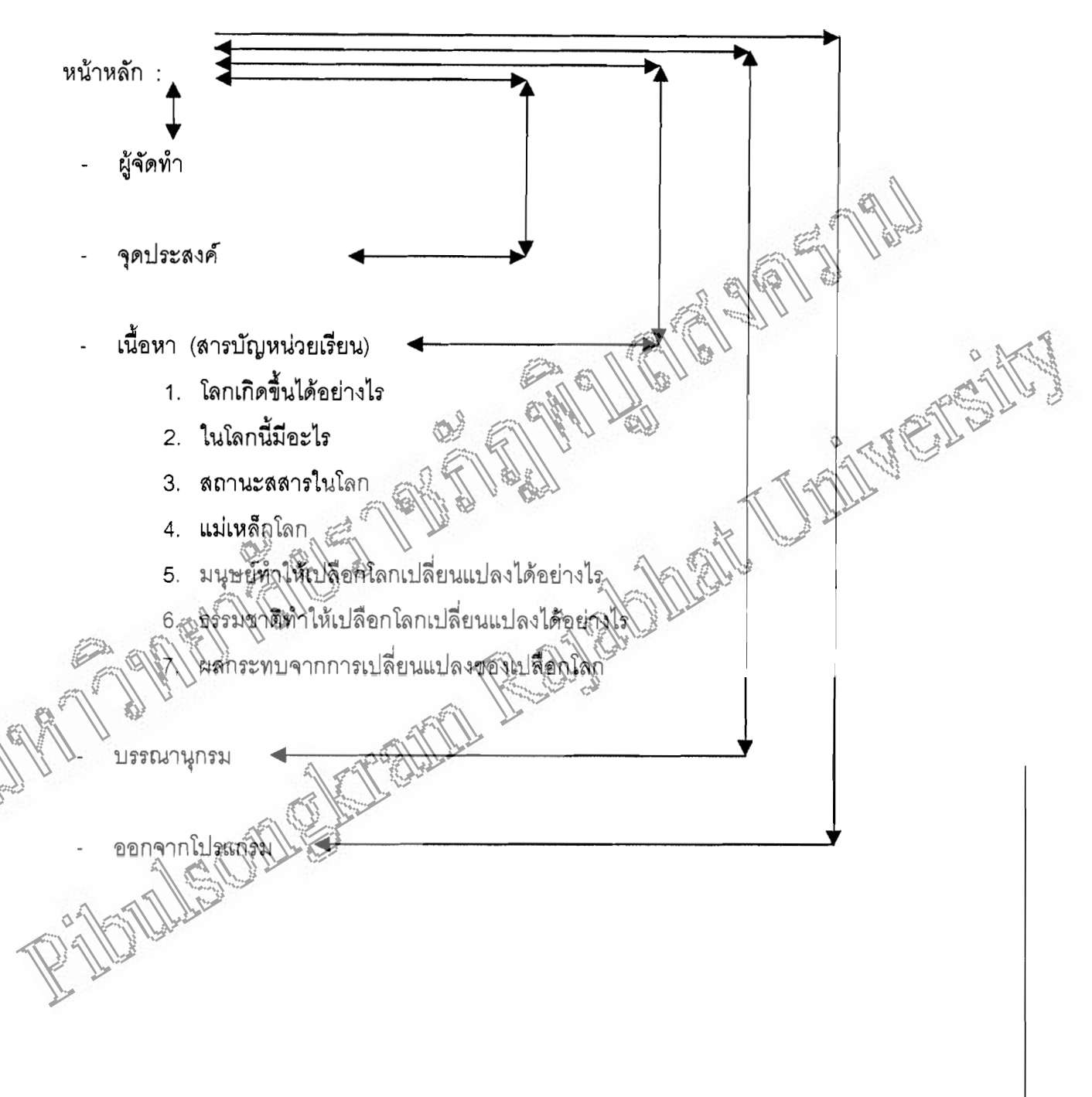

ชื่อสื่อ และตราโรงเรียนวชิรบารมีพิทยาคม

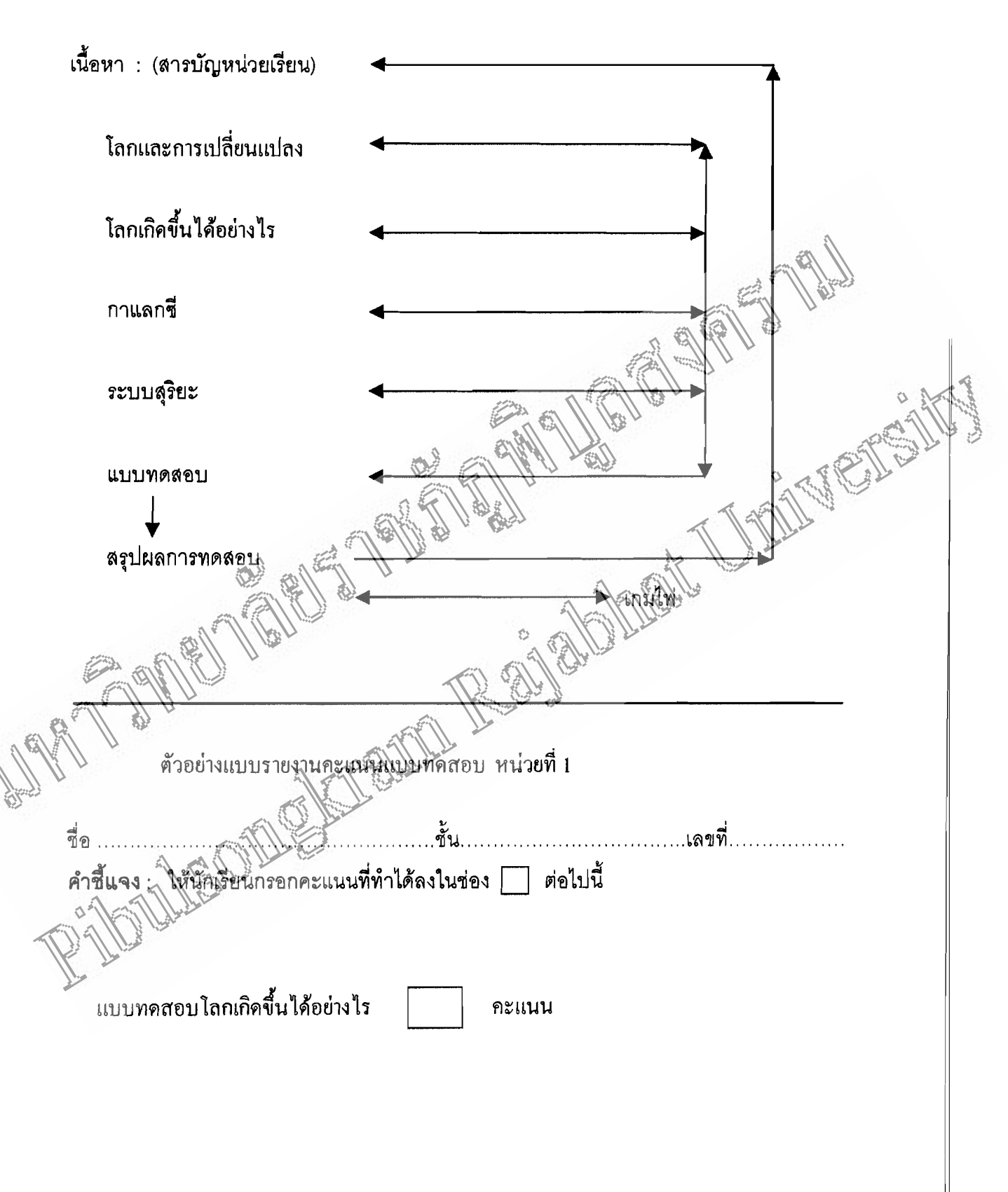

้ตัวอย่างผังงานบทเรียน หน่วยที่ 1 โลกเกิดขึ้นได้อย่างไร

#### ์ ขั้นตดนที่ 3 ขั้นสร้าง  $1.3$

ิการสร้างบทเรียนคอมพิวเตอร์ช่วยสอน วิชาวิทยาศาสตร์ สำหรับชั้นมัธยมศึกษา ปีที่ 2 ว 204 เรื่องโลกและการเปลี่ยนแปลง ผู้วิจัยได้ใช้โปรแกรมต่างๆ เพื่อช่วยในการสร้าง คอมพิวเตอร์ช่วยสอน ประกอบด้วยโปรแกรมต่างๆ **ต<sub>ั</sub>งน** 

- 1. โปรแกรมออร์เธอแวร์ 5.2
- $2.$ Microsoft Power Point
- $3.$ PhotoStudio Z000

开?? 四周周围的令妇

- 4. Paint
- **Plash** 5.
- ภาพจาก พพพ. บนอินเทอร์เน็ต 6.

## ขั้นตอนการสร้างบทเรียนคอมพิวเตอร์ช่วยดีอิน เมื่องนี้

1.3.1 เปิดโปรแกรมออร์เธอแวร์ หังรูป

กริพที่เห็นเมื่อเข้าสู่โปรแกรม Authorware

4.3.2 คลีคน ที่ปุ่มเลือกไอคอน Display ที่ไอคอน Palette

์ กิดเมาส์ด้างไว้แล้วลากมาวางที่เส้น Flow Line บน Design Windows ดังรูป

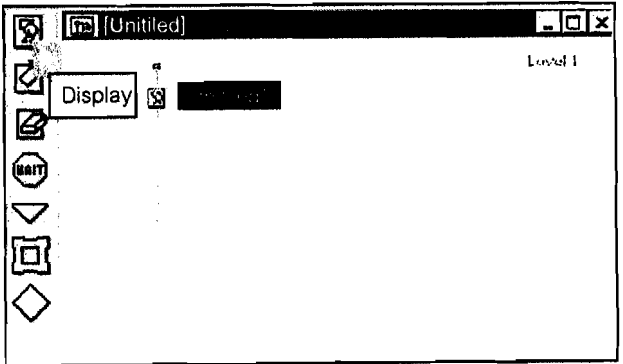

แสดงวิธีการสร้างไอคอน Display

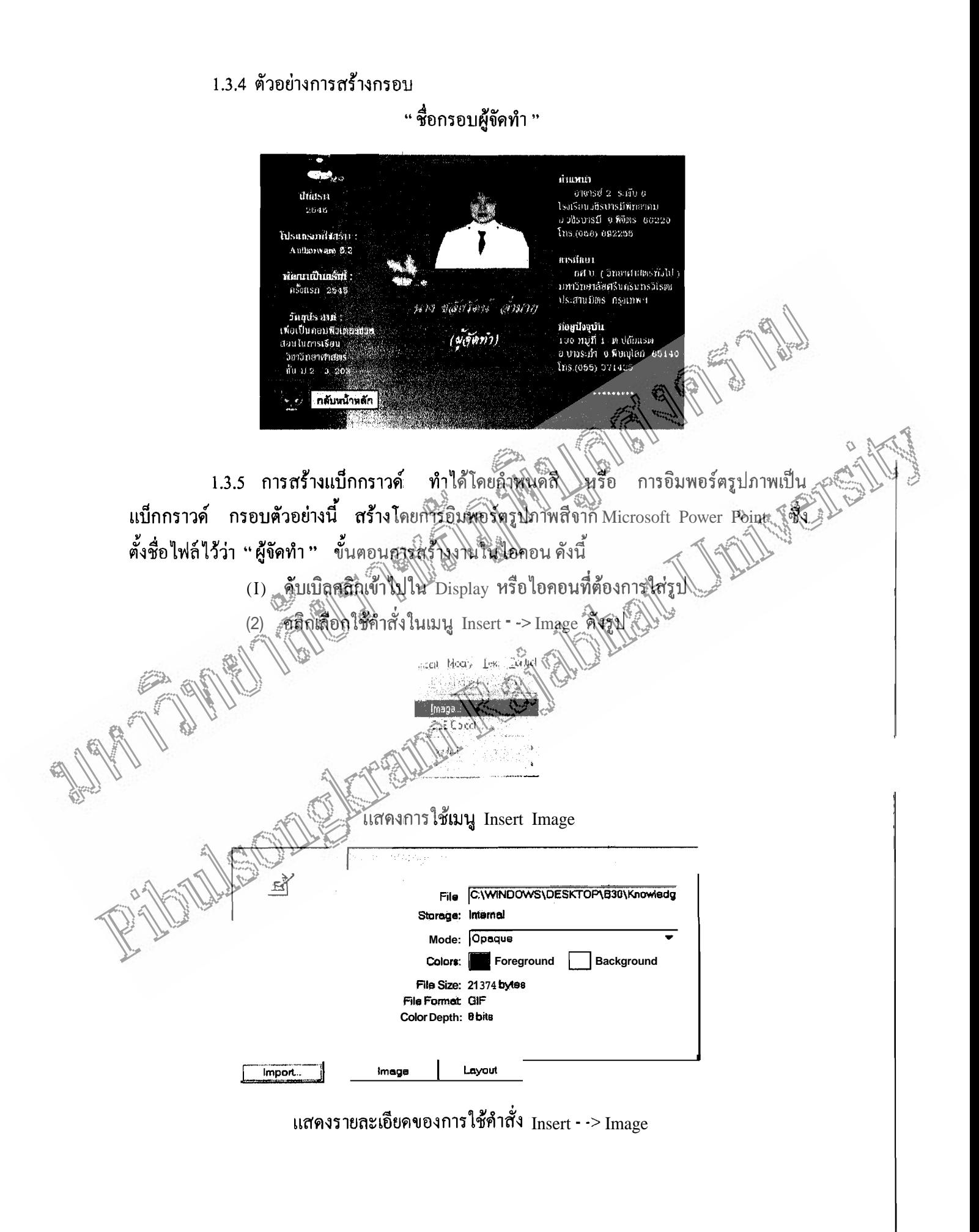

(3) คลิกเมาส์ที่ปุ่ม Import จะปรากฎ Box ดังรูป คลิกเลือกลูกศรชี้ลงในช่อง Look in เพื่อเลือก Folder ที่เก็บรูปเตรียมไว้ใน Micorsoft Power Point ชื่อไฟล์ "ผู้จัดทำ" (4) คลิกชื่อไฟล์ ผู้จัดทำ เมื่อได้ภาพที่ต้องการเรียบร้อยแล้วตอบคลิก Mouse ที่ ปุ่ม Import  $\rightarrow$  OK

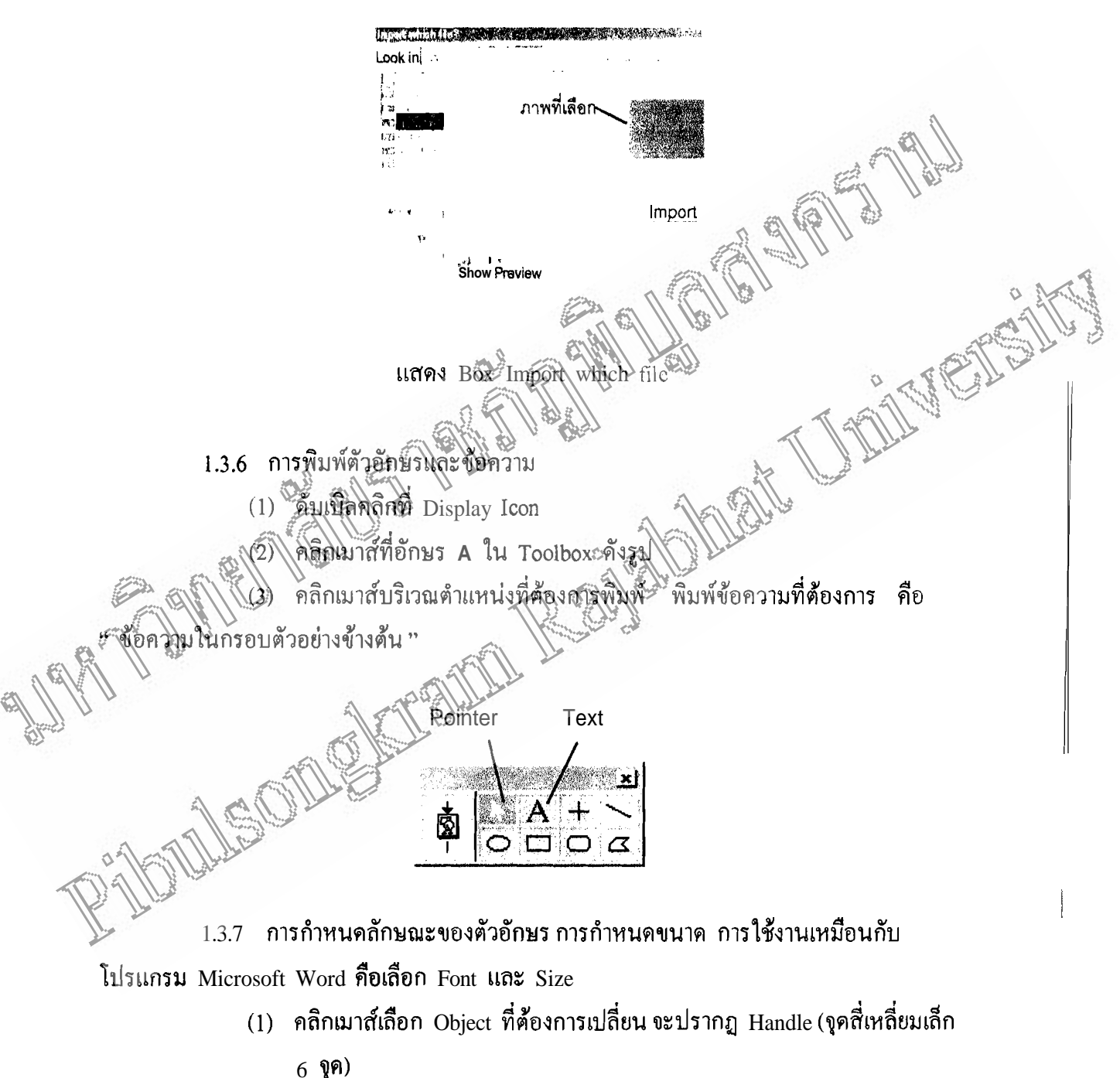

(2) คลิกเมนู Text แล้วคลิกเลือกคำสั่ง Font

(3) เมื่อต้องการเปลี่ยนขนาดของตัวอักษรให้เลือกที่เมนู Text Size คลิกเมาส์ เลือกขนาดของตัวอักษรที่ต้องการ

1.38 การกำหนดสีให้กับตัวอักษร ใช้คำสั่งโดยการกด Ctrl+K หรือใช้คลิกที่ เมนู Window - -> Inspectors - -> Color

- (1) คลิกเมาส์ปุ่ม Pointer ใน Toolbox
- (2) คลิกเมาส์เลือกข้อความที่ต้องการเปลี่ยนสื
- (3) คลิกเมาส์ที่เมนู Window -> Inspectors -> Color หรือกดแป้น  $\rm{Ctri+K_{\alpha}}$
- (4) ปรากฏ Box เฉดสีให้เลือก ค้านล่างซ้ายของ Box รูปดินสอและอักษิจ

ดังรูป

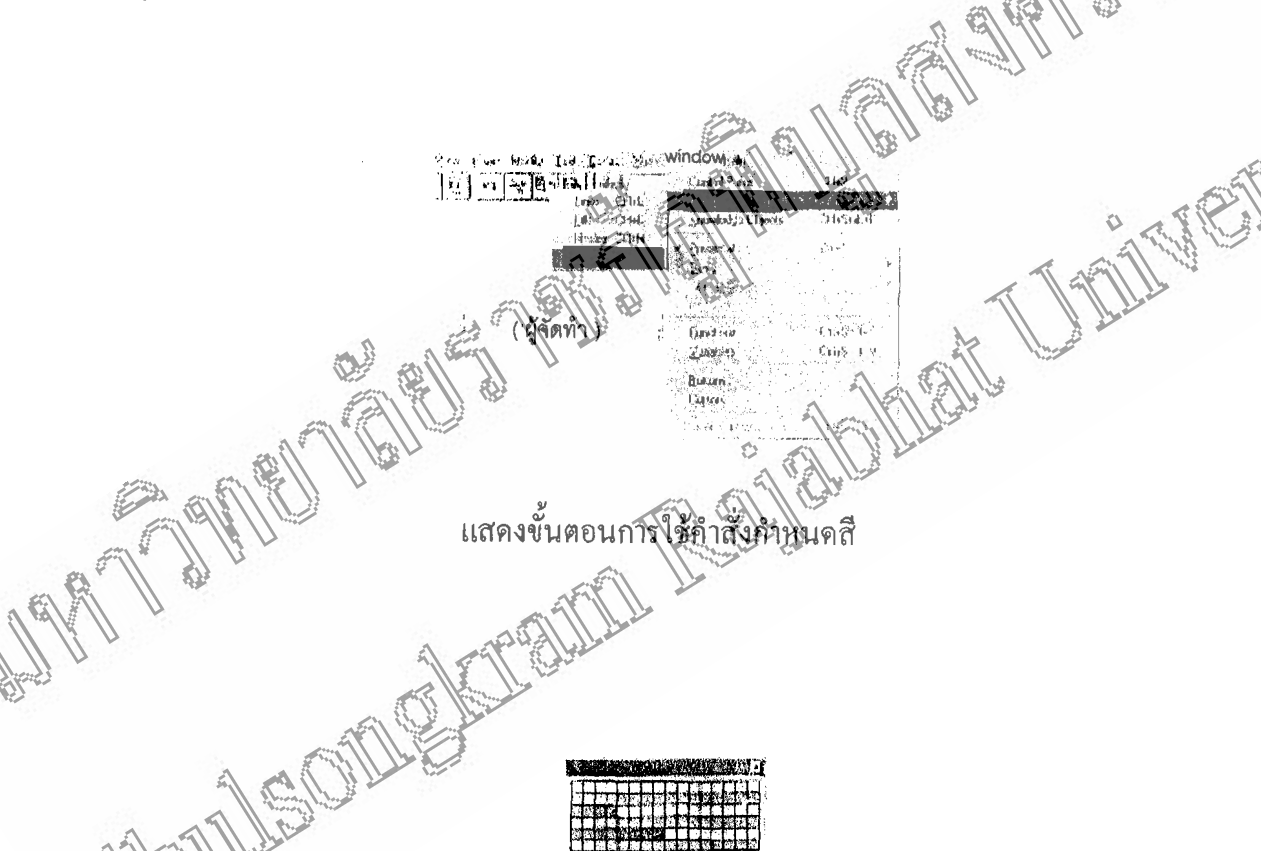

แสดงตารางสีให้คลิกเมาส์เลือก

あ極

1.3.9 การนำรูปภาพเข้ามาสร้างงานในไอคอน (Import รูปภาพ) คือ (1) รูปถ่ายของนางชลัยรัตน์ อ้ำมาก (ได้จากการ Scanner) ดังนี้ - ดับเบิลคลิกเข้าไปใน Display หรือไอคอนที่ต้องการใส่รูป - คลิกเลือกใช้คำสั่งในเมนู Insert - -> Image ดังรูป (ข้อ 4) - คลิกเมาส์ที่ปุ่ม Import จะปรากฎ Box ดังรูป (ข้อ 4) คลิกเลือกลูกศรชี้ลง ในช่อง Look in เพื่อเลือก Folder ที่เก็บรูปถ่าย นางชลัยรัตน์ อ่ำมาก ชื่อไฟล์ "รูปผู้จัดทำ " - คลิกชื่อไฟล์ รูปผู้จัดทำ เมื่อได้ภาพที่ต้องการเรียบร้อยแล้วตอบคลิก Mouse  $\vec{\eta}$ illy Import - -> OK (2) การจัควางตำแหน่งของภาพที่ได้ - คลิกเมาส์ที่รูปภาพนั้น - กดเมาส์ด้างไว้แล้วลากมาวางในตำแหน่งที่ต้องถาง (3) รูปแสงเทียน (ภาพเคลื่อนไหวไฮโE นี่สังาก Www.บนอินเทอร์เน็ต) ดังนี้ - คลิกเลือกใช้คำสั่งให้เมนู \\nsert \> Media --> Animated GIF ปรากฏ Box Animated GIF Asset Properties - คลิกเบาส์ที่ปุ่ม Browser จะปรากฎ Box Open animated CIF file คลิกเลือกลูกศรชี้ลงให้ชื่องปังผู้ เพื่อเลือก Folder ที่เก็บรูปแสงเทียน ซื้อไฟล์ "แสงเทียน" <u>( คลิกซื้อไฟล์ รูปแสงเทียน เมื่อได้ภาพที่ต้องทั่วเรียบร้อยแล้วตอบคลิก</u> Mouse Hill Oven - -> OK ้<br>(4) การจัดวางตำแหน่งของภาพที่ไม <sub>ิ</sub> คลิกเมาส์ที่รูปสุงพันนี้น กคุ้มาส์สั่ง ใช้เลือกกมาวางในตำแหน่งที่ต้องการ (5) รูมุพินักละต่าย (ภาพเคลื่อนไหว GIF ได้จาก www. บนอินเทอร์เน็ต) ได้าเหมือนรูปแสงเทียน) ะ<br>- การสร้าง**ปุ่มควบคุม ( <u>กลับหน้ำหลัก )</u>** ก่อนปฏิบัติในขั้นตอนนี้ ต้องกำหนดชื่อตัวแปรที่ Icon Palette ต่างๆ เสียก่อน ี โดยคลิกเมาส์ที่ Icon Palette นั้นๆ แล้วพิมพ์ชื่อตัวแปรลงไป ตามตัวอย่างที่ได้สร้างนำเสนอ ไว้คือ Sound Icon ซึ่งกำหนดชื่อตัวแปรเป็น C (หน้าหลัก) ดังรูป

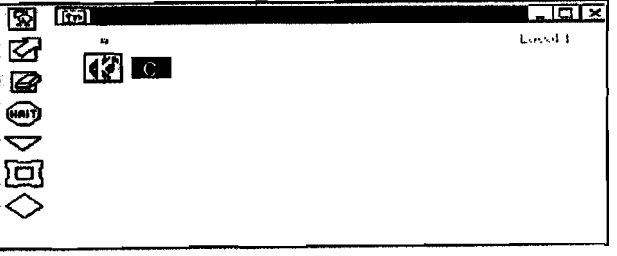

# เมื่อกำหนดชื่อตัวแปรข้างต้นเสร็จเรียบร้อยแล้วให้ปฏิบัติ ดังนี้

- ุ คลิกเมาส์ปุ่มเลือกไอคอน Interaction ที่ไอคอน Palette  $(1)$
- ึกคเมาส์ค้างไว้แล้วลากมาวางที่เส้น Flow Line บน Design Windows  $(2)$
- ิ คลิกเมาส์ปุ่มเลือกไอคอน Calculation ที่ไอคอน Palette  $(3)$
- (4) กดเมาส์ค้างไว้แล้วลากมาวางต่อจากไอคอน Interaction จะปรากฏ Box

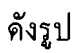

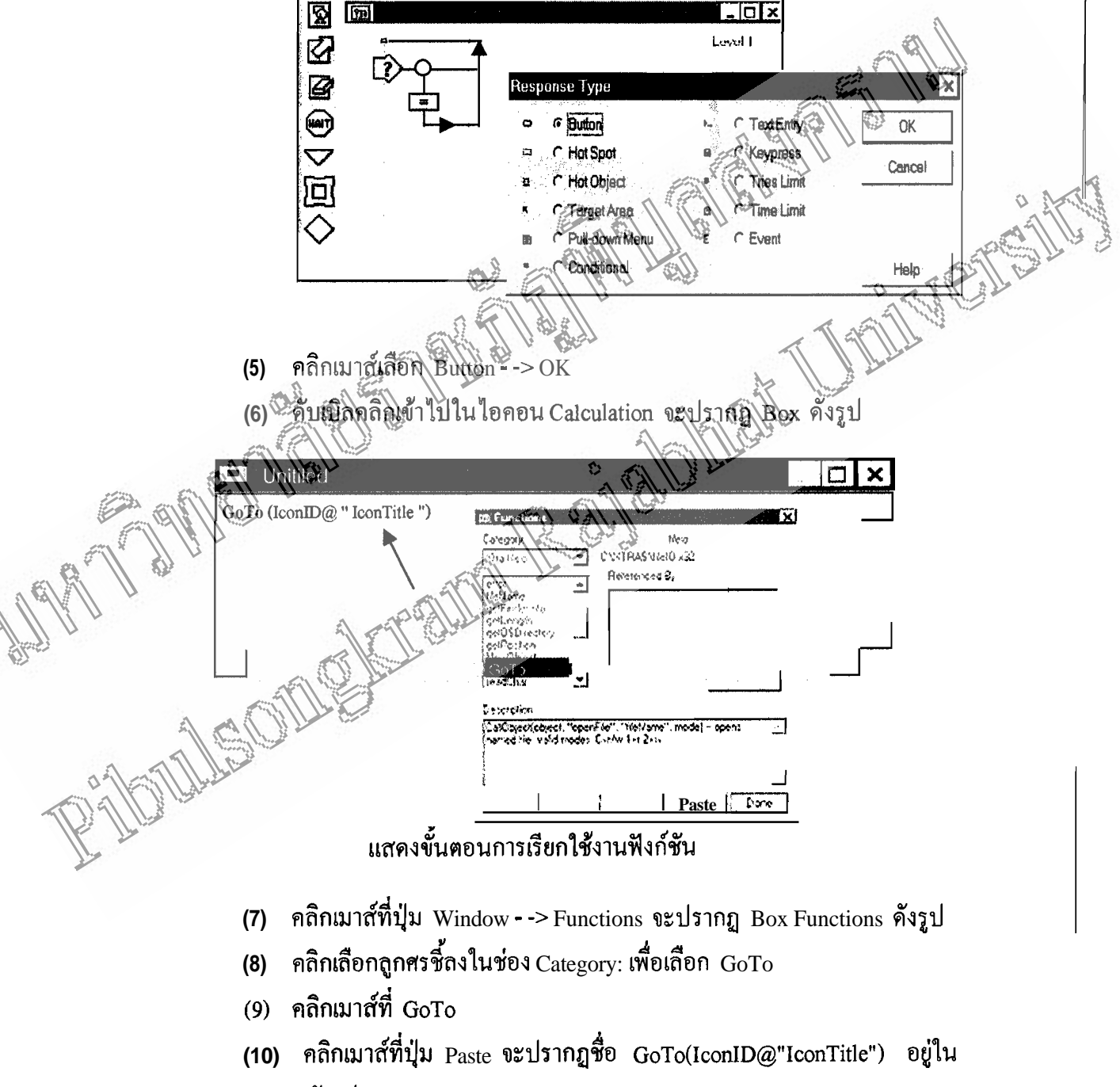

Box ของ Calculation ดังรูป

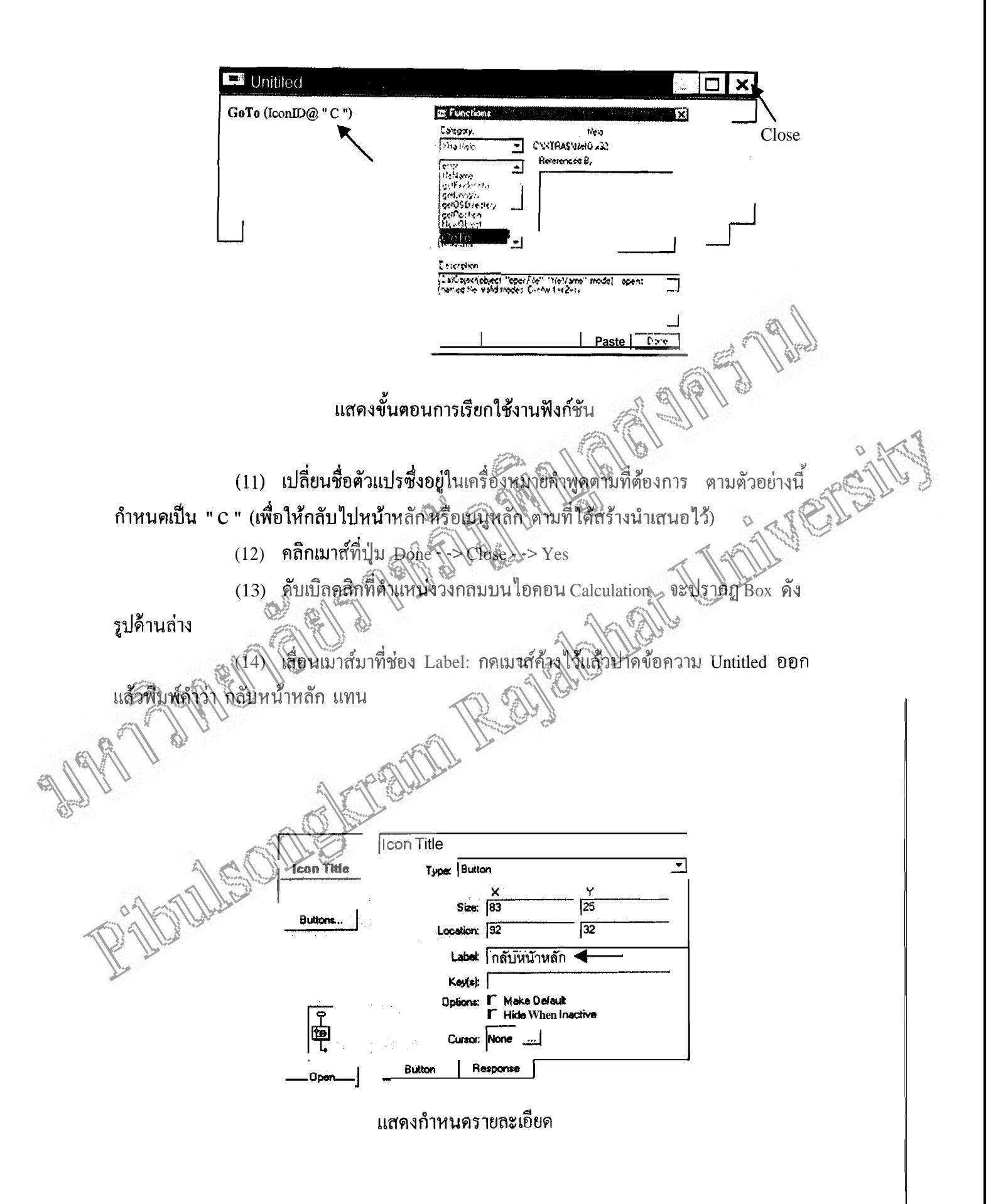

(15) คลิกเมาส์ที่ปุ่ม Buttons จะปรากฏ Box ดังรูป

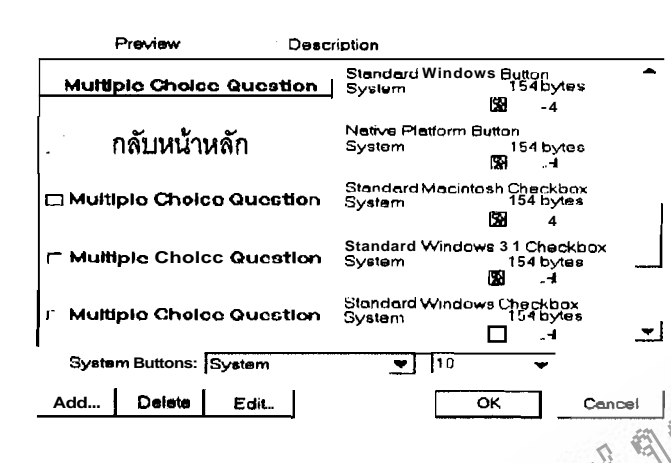

แสคงลักษณะต่างๆ ของปุ่มควบคุม

(16) คลิกเลือกลูกศรซิลงในช่อง Preview Doscription เพื่อเลือกลักษณะต่าง ของปุ่มควบคุม (กลับหน้าหลัก)

(17) คลิกเมาส์ที่ดักษ์แรงไม่ที่เลือก--> OK- -> OK (18) อีการจัดวัวจุดำแหน่งของปุ่มควบคุมที่ได้ คันเบิลคลิกที่ Interaction Icon

.ที่ถึกเมาส์ที่ปุ่มควบคุมค้างไว้แล้วอากันจางขึ้นตำแหน่งที่ต้องการ

ขั้นตอนที่ 4 ขั้นประณีน

1.4.1 ผู้วิจัยให้ผู้ทรงคุณวุฒิด้านคอมพิวเตอร์ช่วยสอน และเนื้อหาช่วยตรวจ และวิจารณ์ให้ข้อเสนอโดยะเพื่อแก้ไขปรับปรุง ผู้เชี่ยวชาญมี จำนวน 5 ท่าน ได้แก่ สอบ ั้น ผู้ช่วยศาสตราจารย์ญาณี ค่านคำรงรักษ์ ภาควิชาการศึกษาทั่วไป

ิสถาบันเหลโนโลยีราชมงคล วิทยาเขตพิษณุโลก

2. ผู้ช่วยศาสตราจารย์ประสิทธิ์ สิงหเดช ภาควิชาฟิสิกส์ สถาบัน ราชภัฏพิบูลสงครามพิษณุโลก

3. อาจารย์สุวิภา กุศลวงษ์ อาจารย์ 3 ระดับ 6 หมวดวิทยาศาสตร์ โรงเรียนสระหลวงพิทยาคม จังหวัดพิจิตร

4. นางสาวเพ็ญศรี กันฟัก อาจารย์ 3 ระดับ 8 หัวหน้าหมวด วิทยาศาสตร์ โรงเรียนพิจิตรพิทยาคม

5. นางสมบัติ กาญจนารักพงษ์ อาจารย์ 3 ระดับ 9 หมวด วิทยาศาสตร์ โรงเรียนพิจิตรพิทยาคม

1.4.2 นำบทเรียนคอมพิวเตอร์ช่วยสอน เรื่องโลกและการเปลี่ยนแปลง ไป ทคลองใช้กับนักเรียนที่ไม่ใช่กลุ่มตัวอย่างจริง โดยดำเนินการทดลอง 2 ขั้นตอน ดังนี้ 

์ โรงเรียนวชิรบารมีพิทยาคม ภาคเรียนที่ 1 ปีการศึกษา 2545 ที่ไม่ใช่กลุ่มตัวอย่างจำนวน 3 **nu** โดยเป็นนักเรียนที่มีผลการเรียน เรียนดี ปานกลาง ย่อน เรียนโดยใช้บทเรียนคอมพิวเตอร์ช่วย ี สอนเรื่องโลกและการเปลี่ยนแปลง และทำแบบทดสอบระหว่างเรียน นำคะแนนที่ได้มาหาค่า EXE และปรับปรุงแก้ไขภาษาให้ถูกต้องเหมาะสมยิ่งขึ้น ผลการทดลองปรากฏดังในตาราง เปิดที่ 4 1.4.2.2 ทคลองเป็นกลุ่มย่อย โดยใช้กับนักเรียนชั้นมัธยมศึกษาปีที่ 2

โรงเรียนวชิรบารมีพิทยาคม ภาคเรียนที่ 1 ปีการศึกษา 2545 ที่ไม่<del>ใช่ถลับ</del>ตัวอย่างจำนวน 9 nu โดยเป็นนักเรียนที่มีผลการเรียน เรียนคี 3 nu ปานกัลง รั\ก&ุ อื่อน 3 คน ให้นักเรียน เรียนโดยใช้บทเรียนคอมพิวเตอร์ช่วยสอนเรื่องโลกแสริงการเปลี่ยนแปลง และทำแบบหคสอ**บ** ระหว่างเรียน นำคะแนนที่ได้มาหาค่า <sub>Ex</sub>@ (ขึ้นตอนในการสร้างบทเรียนคอมพิวเตอร์ช่วยสอน สรปได้ดังในแผนภมิ เ **MID RAVELLER** 

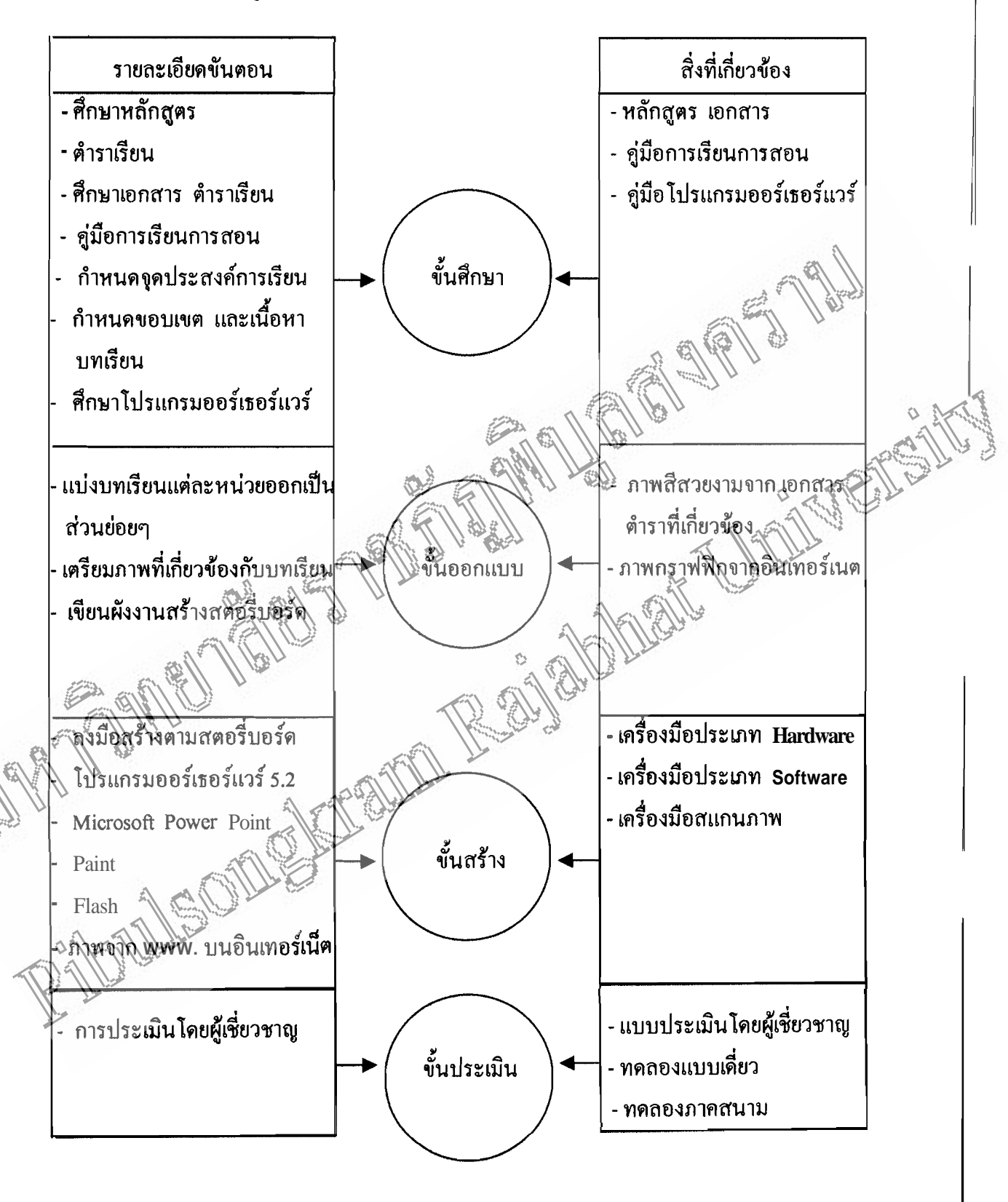

## แผนภูมิ 1 ลำดับขั้นการสร้างบทเรียนคอมพิวเตอร์ช่วยสอน

2 การสร้างแบบทดสอบ

อำพินต์

แบบทคสอบวัดผลสัมฤทธิ์ เป็นแบบชนิดเลือกตอบ 4 ตัวเลือก จำนวน 40 ข้อ "ได้ คำเนินการสร้างตามขั้นตอนคังนี้

2.1 ศึกษาวิธีการสร้างแบบทดสอบวัดผลการเรียนจากเอกสารตำรา

22 สร้างแบบทดสอบวัดผลสัมฤทธิ์ทางการเรียนวิชาวิทยาศาสตร์ เรื่อง โลกและการ เปลี่ยนแปลง จำนวน 80 ข้อ

2.3 นำแบบทดสอบเสนอคณะกรรมการที่ปรึกษาวิทยานิพนธ์ เพื่อตรวจสอบ และให้ ข้อเสนอแนะ

2.4 นำแบบทคสอบให้ผู้เชี่ยวชาญตรวจสอบความเที่ยงตรงเชิงเนื้อ<u>หล</u>ุ (Conten Validity) ตามวิธีของ โรวิลเนลลี (Rovinelli) และแฮมเปิลตัน (P.K. Hambleton) โดยผู้เชี่ยวชาญ 5 ท่าน ประกอบด้วย

2.4.1 คร.สุขแก้ว คำสอน คณะครุศาสตร์ สถ\บันราชภัฏพิบูลสงครามพิษณุโลก 2.4.2 ผู้ช่วยศาสตราจารย์ญรณี คำพูดีโรงรัดบี้ คินควิชาการศึกษาทั่วไป สถานั้น เทคโนโลยีราชมงคล วิทยาเขตพิษณุโลกุ

2.4.3 อาจารย์สมันดิ์ กาญจนารักพงธ์ อาจารย์ 3 ระดับ โรงเรียนพิจิตร พิทยาคม จังหวัดพิจิตร์

<u>ง2ี้4 (อิงมารัยเพ็ญศรี กันฝัก อาจารย์ 3 ระ</u>ศัก*ิ ไหมวั*ควิทยาศา**สตร์ โรงเรียน** พิธีศรพิทยาคม อิงหวัดพิจิตร

245 อาจารย์เตือนตา เจศรีชัย อาจารย์ 3 ระดับ 8 หมวดวิทยาศาสตร์ โรงเรียน สระหลวงพิทยาคม จังหวัดพิจิตร

้วิธีการประโม๊น์ให้ผู้เชียวชาญประเมินความเหมาะสม และสอดคล้องของข้อคำถาม แต่ละข้อ (Item Objective Congruence : IOC) ตามเกณฑ์ดังนี้

ให้อะแนน + 1 คะแนน - ถ้ารู้สึกแน่ใจว่าข้อคำถามนั้นวัดตรงตามจุดประสงค์ที่

ถ้ารู้สึกไม่แน่ใจว่าข้อคำถามนั้นไม่ได้วัดตรงตามจุด ให้คะแนน 0 คะแนน ์<br>ประสงค์ที่กำ**หนด** 

ให้คะแนน - 1 คะแนน ถ้ารู้สึกแน่ใจว่าข้อคำถามนั้นไม่ได้วัดตรงตามจุดประสงค์ ที่กำหนด

หลังจากผู้เชี่ยวชาญประเมินแล้ว นำมาหาค่าเฉลี่ยแล้วคัดเลือกข้อคำถามที่มีค่า IOC 0.5 ขึ้นไป (บุญชม ศรีสะอาค. 2532 : 60- 62) จำนวนข้อคำถาม 62 ข้อ

56

2.5 นำแบบทคสอบที่คัดเลือกแล้ว ไปทคสอบกับนักเรียนชั้นมัธยมศึกษาปีที่ 3 โรงเรียนวชิรบารมีพิทยาคม อำเภอวชิรบารมี จังหวัดพิจิตร ที่ไม่ใช่กลุ่มตัวอย่างและผ่านการเรียน วิชาวิทยาศาสตร์ เรื่องโลกและการเปลี่ยนแปลงมาแล้ว จำนวน 31 คน

่ 2.6 นำคำตอบของนักเรียนมาวิเคราะห์ เพื่อหาค่าความยากง่ายและอำนาจจำแนกเป็น รายข้อและหาค่าความเชื่อมั่น (Reliability) ทั้งฉบับ โดยใช้โปรแกรมสำเร็จรูป SPSS for Windows คัดเลือกเฉพาะข้อคำถามที่มีคุณภาพตรงตามเกณฑ์ที่กำหนดจนได้ข้อคำถาม จำนวน 40 ข้อ และได้ค่า ความเชื่อมั่นเท่ากับ 85 แสดงว่าแบบทคสอบมีความเชื่อถือได้สง (คังราย ละเอียดภาคผนวก ก )

2.7 นำข้อสอบที่ผ่านการคัดเลือก ไปใช้กับนักเรียนกลุ่มตัวอย่างจริง

3. การสร้างแบบสอบถามความพึงพอใจของนักเรียน ที่มีต่อมุทเรียนคือมพิวเตอร์ช่วย สอน เรื่องโลกและการเปลี่ยนแปลง

3.1 ศึกษาทฤษฎี เอกสารและงานวิชัยนี้เลี้ยวข้อง

32 คัดแปลงแบบสอบถามชวานที่งัพอได้ของนักเรียน ที่มีต่อบทเรียนคอมพิวเตอ์ร้ ช่วยสอนของ สมบัติ สายทน (2534) ถ้าที่จึงยานิพบธ์ เรื่อง การพัฒนาโปรแสรนสอมพิวเตือร์ เพื่อประกอบการเรียนการสอนวิชานิจิเคลียร์ฟิสิกส์ ซึ่งมีลักษณะเป็นแบบประมาณค่า (Rating Scale)

3.3 ไน้าแน่บลอบถามความพึงพอใจที่มีต่อบนเรียนคือนพิวเตอร์ช่วยสอน เสนอต่อ คส์เอกรรมกิจรุ่งปรีกษาวิทยานิพนธ์ตรวจสอบปรับปรุง เพื่อแก้วิขข้อบกพร่อง 3.4 นำแบบสอบถามวัดความพึงพอใจ "เป็ทดลองใช้กับนักเรียนที่ไม่ใช่กลุ่มตัว ้เพื่อปรับปรุงแก้ไขให้เหมาะสมอึ๊กครั้งหนึ่ง อย่าง

3.5 นำแบบสิ่งปัญญาใช้กับกลุ่มตัวอย่างจริง

การทดลองและเก็บรวบริจุมข้อมูล

ึ่งมื่อผู้วิจัยสร้างบทเรียนคอมพิวเตอร์ช่วยสอนเสร็จแล้ว คำเนินการทดลองดังนี้ }}<br>}}} ทดสอบความรู้ของนักเรียนก่อนการเรียนด้วยคอมพิวเตอร์ช่วยสอน จากแบบ ทคลอบที่ได้สร้างขึ้นจำนวน 40 ข้อ

2. เตรียมความพร้อมนักเรียนกลุ่มตัวอย่างทั้งหมด โดยนำนักเรียนเข้าห้องปฏิบัติการ ้คอมพิวเตอร์ แนะนำการใช้เครื่องคอมพิวเตอร์

่ 3. ทำการทดลองใช้บทเรียนคอมพิวเตอร์ช่วยสอน ใช้เวลาในการทดลอง 6 คาบ โดย ใช้วันละ เ คาบ คาบละ 50 นาที

เมื่อสิ้นสุดการเรียนการสอนด้วยบทเรียนคอมพิวเตอร์ช่วยสอน 4. ทดสอบนักเรียน โดยใช้แบบทคสอบชุดเดียวกับแบบทคสอบก่อนทำการทคลอง

ขึ้น

5. วัคความพึงพอใจ ที่มีต่อบทเรียนคอมพิวเตอร์ช่วยสอน โดยใช้แบบทดสอบที่สร้าง

6. นำกระคาษคำตอบของแบบทคสอบวัคผลสัมถทธิ์ทางการเรียน ก่อนเรียนจากบท เรียนคอมพิวเตอร์ช่วยสอนกับหลังการเรียนจากบทเรียนคอมพิวเตอร์ช่วยสอนของนักเรียน มาตรวจ ให้คะแนนโดยมีเกณฑ์การให้คะแนน ข้อที่ตอบถกได้ 1 คะแนน และข้อที่ตอบผิดหรือตอบมาก ้กว่าหนึ่งตัวเลือกในข้อเดียวกันได้ 0 คะแนน นำคะแนนที่ได้ไปทำการวิเคราะห์ต่อไป

7. นำแบบทคสอบวัคความพึงพอใจมาตรวจให้คะแนน ลงรหัสและวิเคราะห์ข้อมล โดยใช้โปรแกรม SPSS for Windows โดยกำหนดเกณฑ์การให้คะแนนดังนี้

คะแนน

คะแนา

คะบนิ

คริมไนน

้ถ้าคะแนนในช่องมากที่ส*ุ*คให้  $5$  คะแนน ถ้าคะแนนในช่องมากให้ ถ้าคะแนนในช่องไม่แน่ใจให้ ถ้าคะแนนในช่องน้อยให้ ถ้าคะแนนในช่องน้อยที่สุดให้

แบบแผนการทดลอง

ผู้วิจัยทำการทดลองโดยใช้การวิจัยก่อนการทดลองแบบนิเผน The One Group Pretest-Posttest Design ดังนี้ (ค่าน สายยศ และอังคณา สายยศ. 2538; 240)

์แบบการทดลองโดยใช้โปรแกรมคดมีพิวเตอร์ซิวยสอ**นมีดังนี้** 

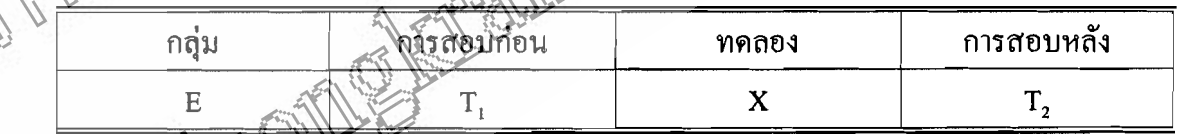

้การทดลองสอนโดยใช้โปรแกรมคอมพิวเตอร์ช่วยสอน

การทดสอบก่อนใด้รับการสอนด้วยโปรแกรมคอมพิวเตอร์ช่วยสอน คือ

- ิการทดสอบหลังจากได้รับการสอนด้วยโปรแกรมคอมพิวเตอร์ช่วยสอน คือ
- กลุ่มทดลอง (Experimental group) คือ  $\overline{E}$

การวิเคราะห์ข้อมูล

ผู้วิจัยได้ทำการวิเคราะห์ข้อมูลดังนี้

1. หาประสิทธิภาพของบทเรียนคอมพิวเตอร์ช่วยสอนเรื่องโลกและการเปลี่ยนแปลง

2. เปรียบเทียบผลสัมฤทธิ์ทางการเรียนวิชาวิทยาศาสตร์ เรื่องโลกและการเปลี่ยนแปลง ก่อนเรียนหลังเรียนโดยใช้ t- test แบบ Dependent Samples

3. วิเคราะห์ความพึ่งพอใจของนักเรียนที่เรียนด้วยบทเรียนคอมพิวเตอร์ช่วยสอน เรื่อง ์ โลกและการเปลี่ยนแปลง โดยหาคำเฉลี่ย ( Mean ) และความเบี่ยงเบนมาตรฐาน ( S.D.)

## สถิติที่ใช้ในการวิจัย

1. สถิติที่ใช้หาดัชนีความสอดคล้องระหว่างข้อสอบกับจุดประสงค์ไ จากความ (OC) เห็นของผู้เชี่ยวชาญโดยใช้สูตร ( พวงรัตน์ ทวีรัตน์. 2536 : 124 )

$$
IOC = \frac{\sum R}{\sum_{i=1}^{N}}
$$

คัชนีความสอดคลื่องระหว่างข้อสอบกับงุคประสงค์ เมื่อ  $_{\rm loc}$ แทน แทน คัลรงมคะแนนความคิดเห็นของผู้เชี่ยวชาญทั้งพบค  $\Sigma$ R เเทิน\ สำนวนผู้เชี่ยวชาญ

ิ์สติดที่ใช้หาค่าความเชื่อมั่นของแนมุทดสอนวิศผลสัมฤทธิ์ (Reliability) โดยใช้ ศัตร์ KR20 และวิเคราะห์โดยใช้ โปรแกรมสำเร็จรูบิ SPSS for Windows ิสถิติที่ใช้ในการหาปุระสิทธิ์กาพของบทเรียนคอมพิวเตอร์ช่วยสอน มาวิเคราะห์หา  $3<sub>1</sub>$ 

ประสิทธิภาพของคอมพิวเตอร์ชอยสอนไดยหา E, / E, จากสูตรดังนี้ (ไชยยศ เรื่องสุวรรณ. 2533 :

 $139 - 140$ 

$$
E_1 = \frac{\Sigma X_1 / N}{A} \times 100
$$
  

$$
E_2 = \frac{\Sigma X_2 / N}{B} \times 100
$$

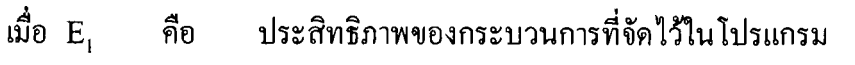

- ประสิทธิภาพของโปรแกรมในการเปลี่ยนแปลงพฤติกรรมของ คือ  $E_{2}$ นักเรียน
- คะแนนรวมของนักเรียนทุกคนจากการทำแบบฝึกหัด  $\Sigma X$ คือ
- คะแนนรวมของนักเรียนทุกคนจากการทำแบบทดสอบหลังเรียน  $\Sigma$ X<sub>2</sub> คือ
- คะแนนเต็มของแบบฝึกหัด คือ  $\overline{\mathbf{A}}$
- คือ คะแนนเต็มของแบบทคสอบหลังเรียน  $\mathbf{B}$
- ถ้านวนนักเรียน คือ N

4. สถิติพื้นฐานที่ใช้วิเคราะห์ความพึงพอใจทางการเรียน <sup>ร</sup> ต่อบที่เรียนคอมพิวเตอร์ ช่วยสอน วิชาวิทยาศาสตร์ วิเคราะห์โดยหาค่าเฉลี่ย $\overbrace{\mathscr{K}}$ ) นิละท่าคริกมเบี้ยงเบนมาตรฐาน (S.D.)

5. เปรียบเทียบผลสัมฤทธิ์ก่อนเรียนและหลังเรียนบัพเรียนคอมพิวเตอร์ช่วยสอน วิเคราะห์โดยการทดสอบค่าที่ (t – test แทน Dependent Samples)

6. เกณฑ์การแปลคาสมีหม้ายของคะแนน กำหนดเกณฑ์การแป๊สิความหิมายของค่า เฉลี่ยที่ได้จากการวัดครามพึงพอใจของนักเรียนที่มีต่อคอมพิวเตอร์ช่วยสุดฟุ ทั้งนี้ (บุญชม ศรี-สะอาค. 2532: 100

> คิะแนนเฉลี่ยระหว่าง 4.51 - 5.00 หนูชุติง (มีความพึงพอใจมากที่สุด คะแนนเฉลี่ยระหว่าง 3.51 - 4.50 หมายถึง มีความพึงพอใจมาก คะแนนเฉลี่ยระหว่าง สุ<del>โป๊\ 3:5</del>0 หมายถึง **มีความพึงพอใจปานกลาง** คะแนนเฉลี่งระห์งั่งงู 1.51 - 2.50 หมายถึง มีความพึงพอใจน้อย คะแนวแน่สียะยัหว่าง 1.00 - 1.50 หมายถึง มีความพึงพอใจน้อยที่สุด

60